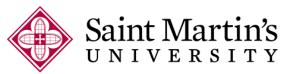

Office of Financial Aid

## **How to Complete Graduate PLUS Entrance Counseling**

- 1. Log into <a href="https://studentaid.gov">https://studentaid.gov</a>
- 2. In the top navigation bar, hover over "Complete Aid Process" and select "Complete Entrance Counseling" from the drop-down menu.

Federal Student Aid

UNDERSTAND AID V

APPLY FOR AID ~

COMPLETE AID PROCESS V

MANAGE LOANS ~

Section Overview

How Aid is Calculated

**Comparing School Aid Offers** 

**Accepting Financial Aid** 

Receiving Financial Aid

Complete a Master Promissory Note

Subsidized/Unsubsidized Loan MPN

Grad PLUS MPN

Parent PLUS MPN

Complete Entrance Counseling

Get a TEACH Grant

3. On the next screen, select the "Start" button for Entrance Counseling

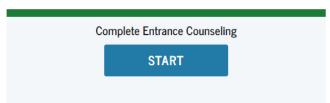

4. On the next screen, select Saint Martin's University in the "Choose from Associated Schools" drop down menu in the left side of the screen. This will populate SMU in the Notify Schools Section.

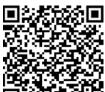

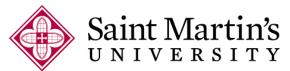

## Office of Financial Aid

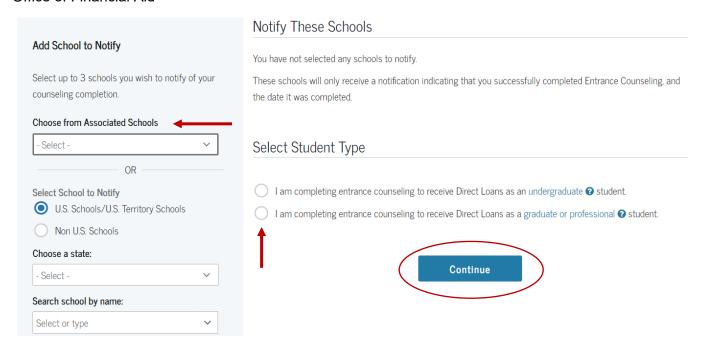

- 5. On the same screen, in the "Select Student Type" section, select the option labeled "I am completing entrance counseling to receive Direct Loans as a graduate or professional student."
- 6. Select the "Continue" button to proceed to the counseling session.
- 7. The next screen will show you a recap of the loans you have borrowed at the top and the entrance counseling section will start below that.
- 8. Make sure you complete the entire entrance counseling session. The Department of Education will not record the session as completed unless you proceed all the way to the end of the session.
- 9. Saint Martin's University will be notified electronically once you have completed this requirement.

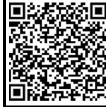